## **ACT** Academy<sup>"</sup> Quick Start Guide for Educators

Find the best resources from the top publishers to help your students practice for the ACT® or PreACT®! ACT Academy offers thousands of videos, games, and authentic ACT quizzes that are personalized to meet each student's learning gaps.

Ready to get started?

- 1. Go to [act.org/academy,](http://act.org/academy) select "Teacher" and enter your new login information. You will be prompted to create a class. Please select ACT/PreACT as your subject.
- 2. On the top, you will see a Roster tab. From here, you can invite your students to join your class in a variety of ways, including a one click roster sync with Google Classroom.
- 3. Under the Assignments tab, you will be able to create whole class or personalized assignments for your students. The Lesson Plan tab has a suggested collection of resources for each reporting category that you can assign, including quizzes. Each question has a hand-picked video or game attached to it so for each question a student misses, they get the exact remediation they need!
- 4. As your students complete their assignments, you will see their results under the Mastery tab. You'll even see if they watched assigned videos!

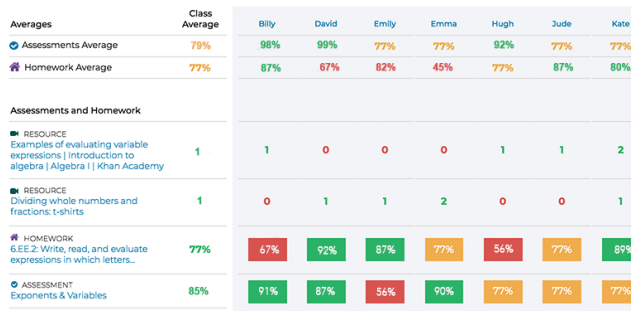

Voluntary Resources

- 5. Below the assignments on the Mastery tab, there is a section called Voluntary Resources. Here, you will see any of the resources your students have completed independently.
- 6. Also on the Mastery tab, you can see which resources ACT Academy has recommended to each student, based on the student's scores. Just click the name of the student at the top of your chart.
- 7. If you click on a class average for an assignment, you can see the % of students that got each question correct. On the right, you'll see ACT Academy's hand-picked videos for each question. If you click the "Assign" button, you'll see that only the students that got that question wrong are pre-filtered to receive that video as an assignment!

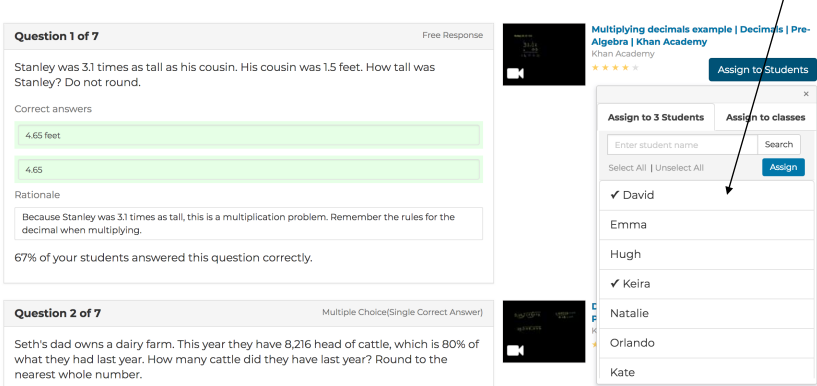

8. Likewise, you can click on each student's score for more insight and assign the videos on the right for individualized, targeted practice.

Don't forget to invite parents to ACT Academy so they can see their student's progress! Just click the parent icon next to your students under the Roster tab.